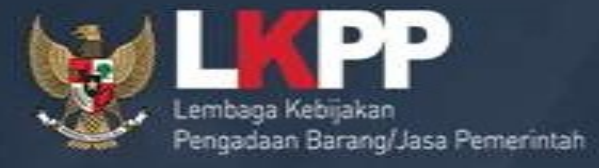

### Sistem Informasi Kinerja PenyediaSIKaP (Vendor Management System)

# Sistem Informasi Kinerja Penyedia ( Penyedia (SIKaP)

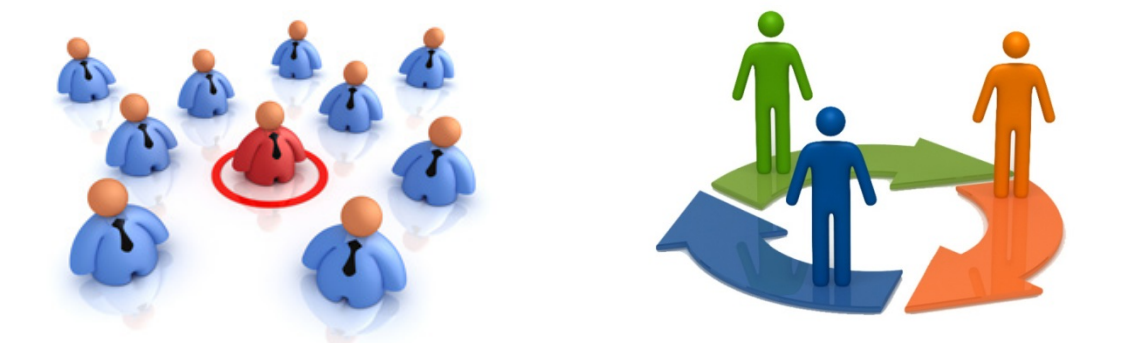

adalah aplikasi yang merupakan subsiten Informasi Kinerja Penyedi<br>
adalah aplikasi yang merupa<br>
dari SPSE yang digunakan<br>
mengelola data/informasi mengelola data/informasi mengelola mengelola data/informasi mengenai riwayat kinerja dan/atau data kualifikasi Penyedia Barang/Jasa ja Penyedia (SIKaP)<br>Adi<br>ang merupakan subsiten<br>digunakan untuk<br>nformasi mengenai data<br>Andre Maria Santa Subsiter<br>Andre Maria Subsiter<br>Santa digunakan untuk<br>data/informasi mengenai<br>nerja dan/atau data kualifikasi dan/atau data kualifikasi<br>dan/atau data kualifikasi<br>g/Jasa

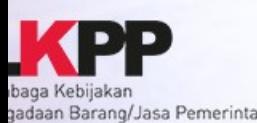

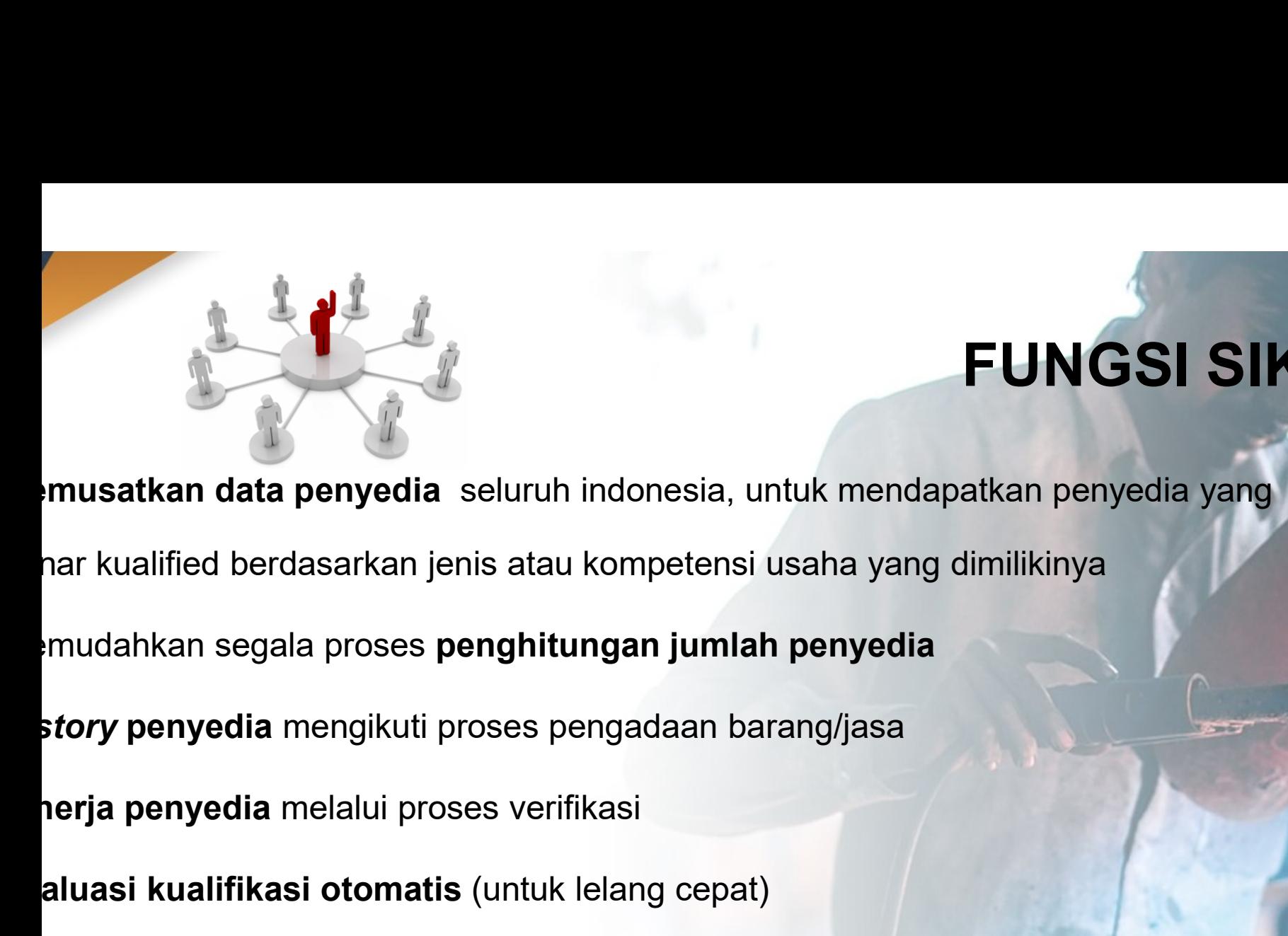

### FUNGSI SIKAP FUNGSI SIKAP<br>mendapatkan penyedia yang<br>a yang dimilikinya **FUNGSI SIKAP<br>
Endapatkan penyedia yang<br>
yang dimilikinya<br>
edia**

- 
- 
- 
- story penyedia mengikuti proses pengadaan barang/jasa
- 
- 
- Evaluasi kualified berdasarkan jenis atau kompetensi usaha yang dimilikinya<br>Pemudahkan segala proses penghitungan jumlah penyedia<br>Pemudahkan segala proses penghitungan jumlah penyedia<br>Story penyedia mengikuti proses pengad dapatkan penyedia yang<br>19 dimilikinya<br>ia<br>berdasarkan data Klasifikasi<br>1 Usaha (Kementerian ha yang dimilikinya<br>Badan Usaha (Kementerian<br>Badan Usaha (Kementerian
- musatkan data penyedia seluruh indonesia, untuk mendapatkan penyedia yan<br>nar kualified berdasarkan jenis atau kompetensi usaha yang dimilikinya<br>mudahkan segala proses **penghitungan jumlah penyedia**<br>story penyedia mengikuti nar kualified berdasarkan jenis atau kompetensi usaha yang din<br>Baku Lapangan Indonesia (Bergeri Propertikan Sertifikasi Story penyedia mengikuti proses pengadaan barang/jasa<br>Perja penyedia melalui proses verifikasi<br>Baku La

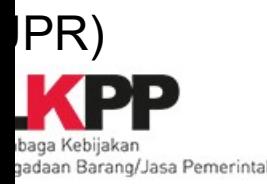

# Pentingnya SIKaP

- Hanya penyedia yang sudah mengisi SIKaF yang akan diundang dalam e-Lelang Cepat Tertunginya Ontari<br>
SIKAP<br>
yedia yang sudah mengisi SIKaF<br>
diundang dalam e-Lelang Cepat<br>
pat proses verifikasi karena<br>
lakukan oleh seluruh Pokia ULP d
- Mempercepat proses verifikasi karena verifikasi dilakukan oleh seluruh Pokja ULP d seluruh Indonesia**dilakukan oleh seluruh Pokja ULP dilakukan oleh seluruh Pokja ULP di<br>dilakukan oleh seluruh Pokja ULP di<br>dilakukan oleh seluruh Pokja ULP di<br>dilakukan oleh seluruh Pokja ULP di<br>dilakukan oleh seluruh Pokja ULP di**

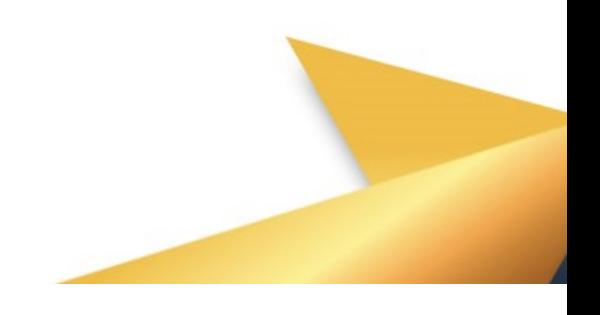

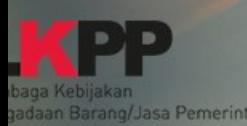

# **Alur Penyedia dalam**<br>Alur Penyedia dalam di Kasifikasi Aplikasi SIKaP **Aplikasi SIKaP**<br>
Aplikasi SIKaP<br>
Akta

Mulai **Company Login sikap.lkpp.go.id** 

gadaan Barang/Jasa Pemerintal

Isi Data Penyedia

Isi Data Penyedia<br>Identitas Penyedia<br>Ijin Usaha & klasifikasi Isi Data Penyedia<br>Identitas Penyedia<br>Ijin Usaha & klasifikasi<br>Pajak ljin Usaha & klasifikasi<br>Pajak<br>Akta<br>Pemillik<br>Pengurus<br>Tenaga Ahli

Pajak

Akta

Pemillik

**Pengurus** 

Peralatan

Akta<br>Pemillik<br>Pengurus<br>Tenaga Ahli<br>Pengalaman (Input Klasifikasi Pengalaman atau Sub klasifikasi Pen<br>Preferensi

Preferensi

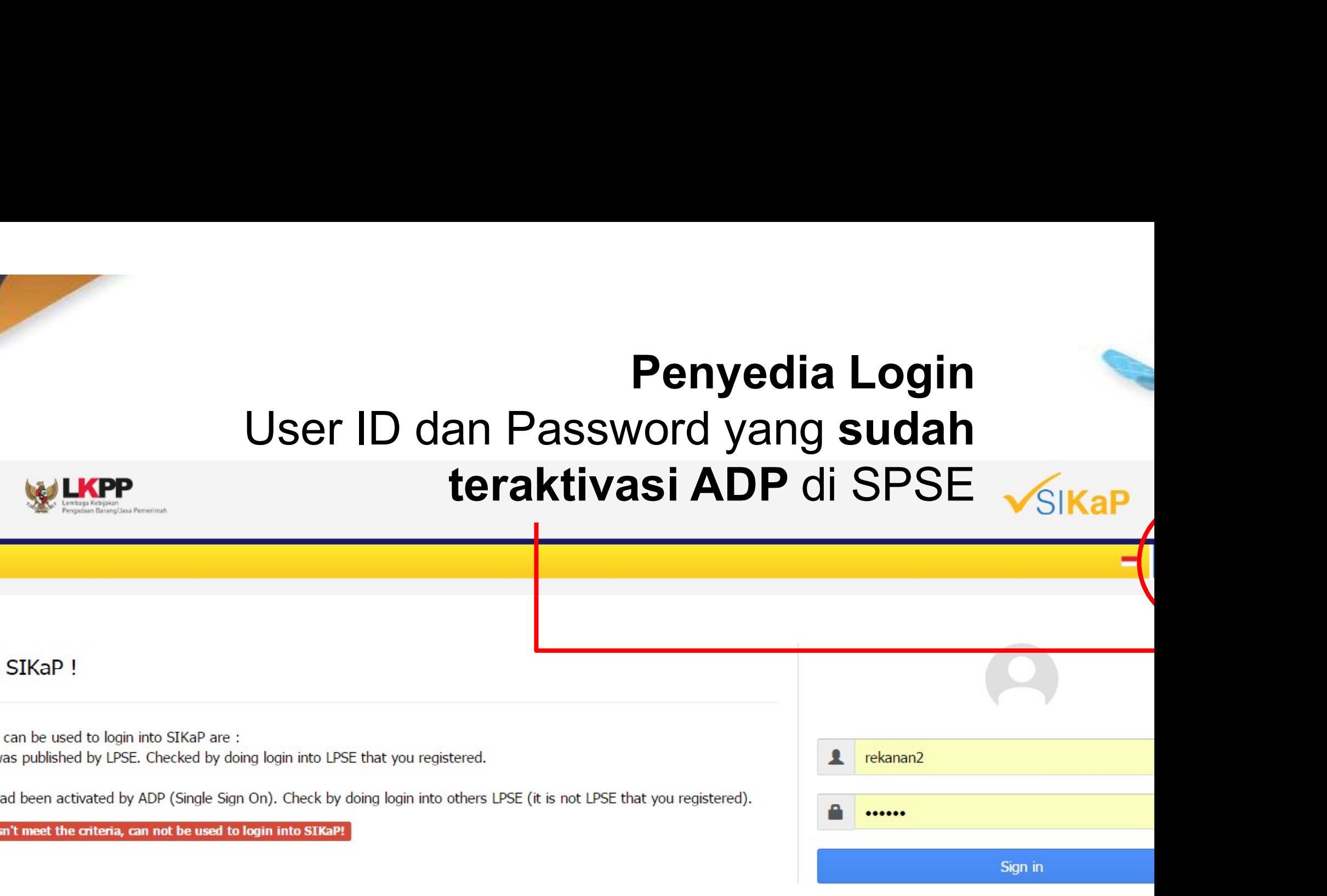

© 2006-2015 Lembaga Kebijakan Pengadaan Barang/Jasa Per

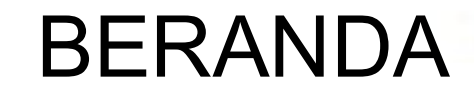

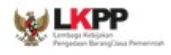

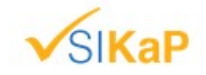

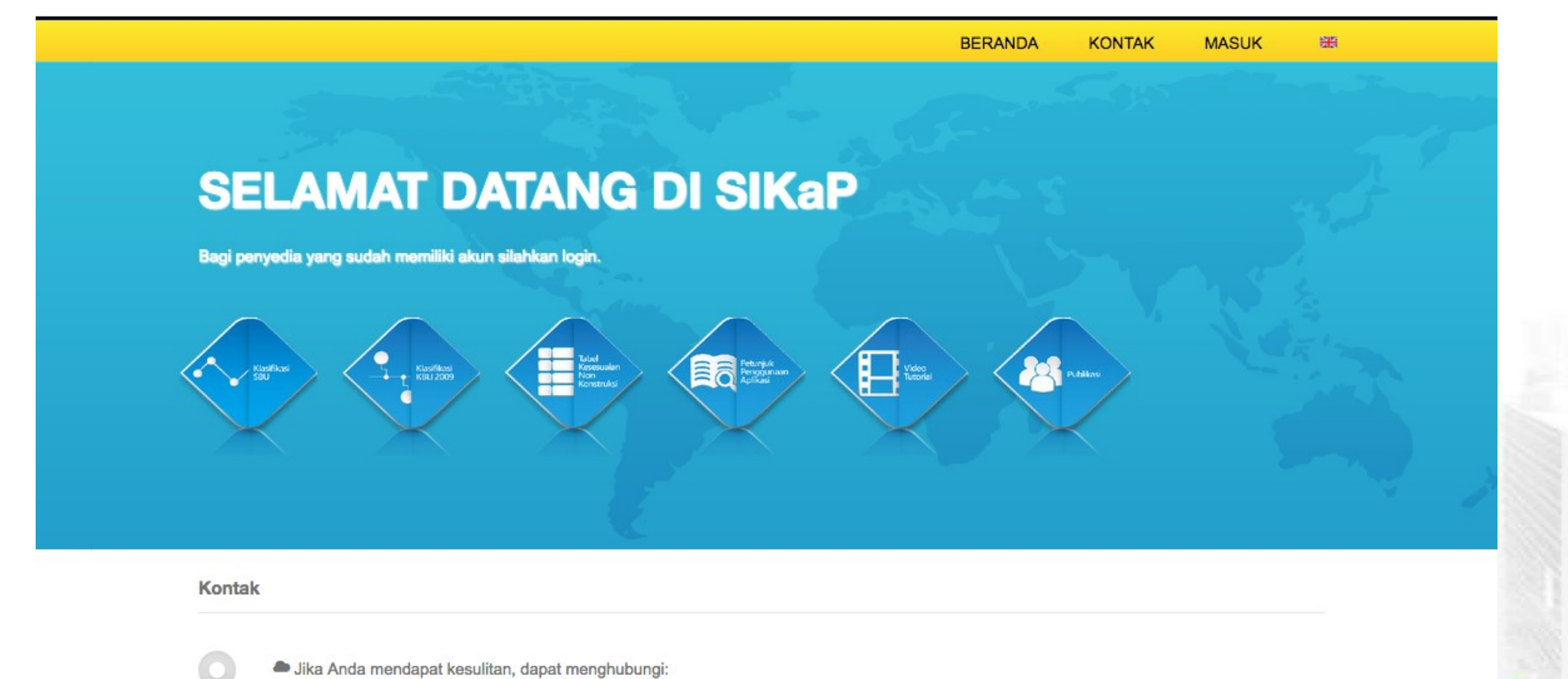

Ibaga Kebijak gadaan Barang/Jasa Pemerintah LPSE terdekat atau

Call Center: (021) 29935577 | 144 Email: helpdeskpspse@gmail.com

#### PENGINPUTAN DATA

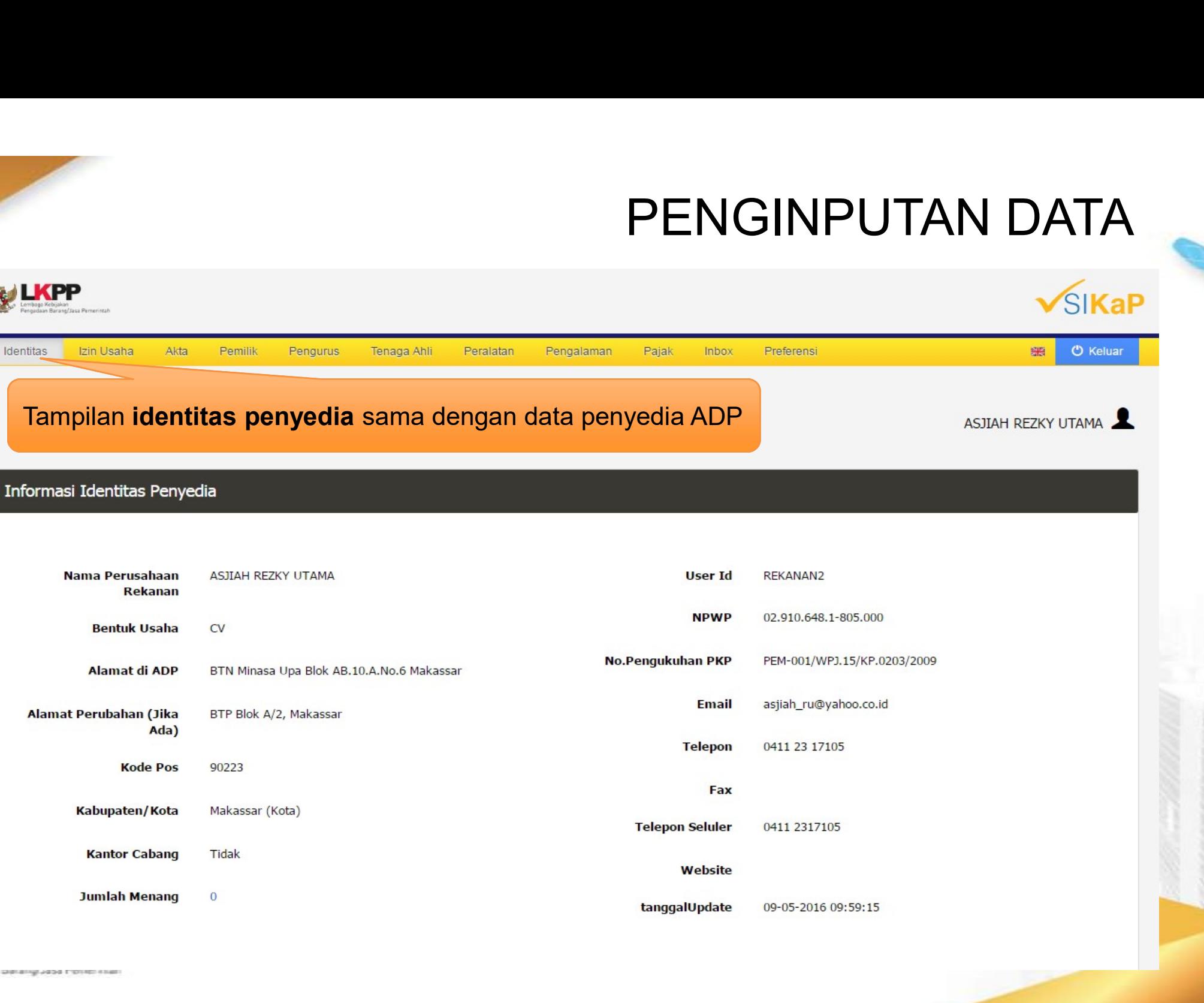

Т

#### IJIN USAHA

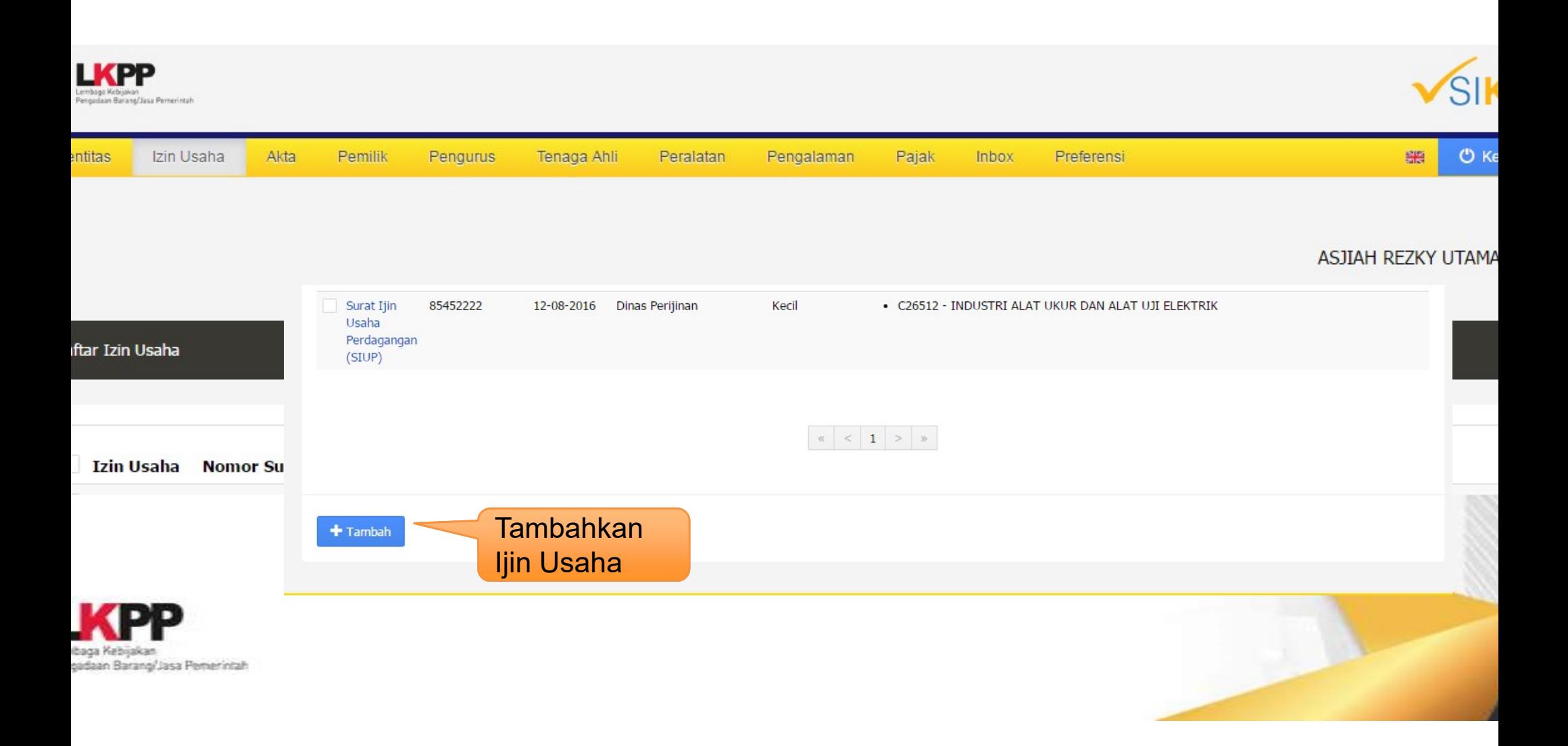

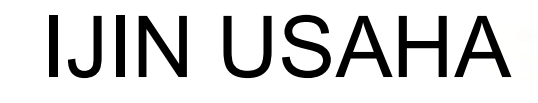

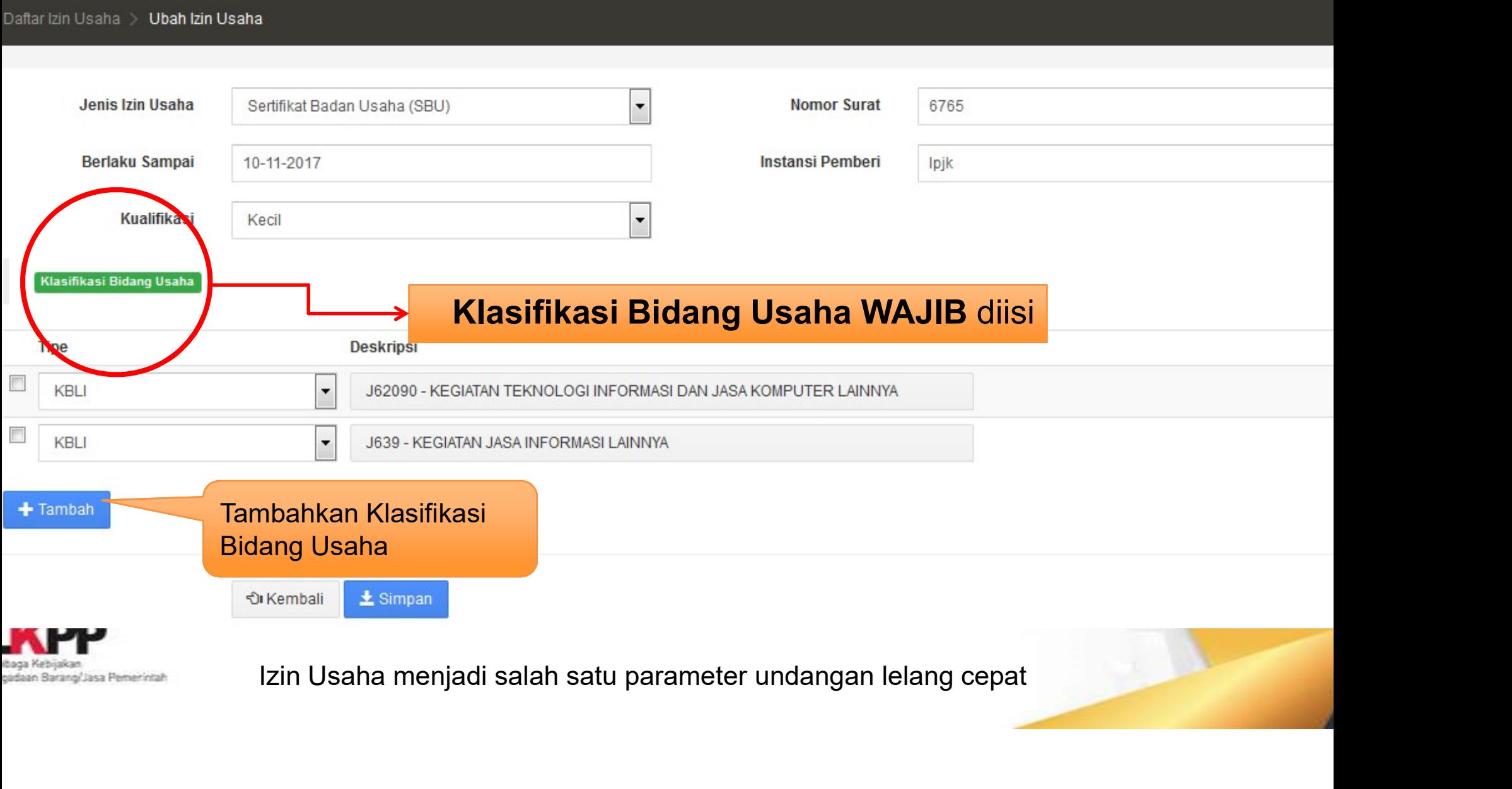

#### AKTA PENDIRIAN

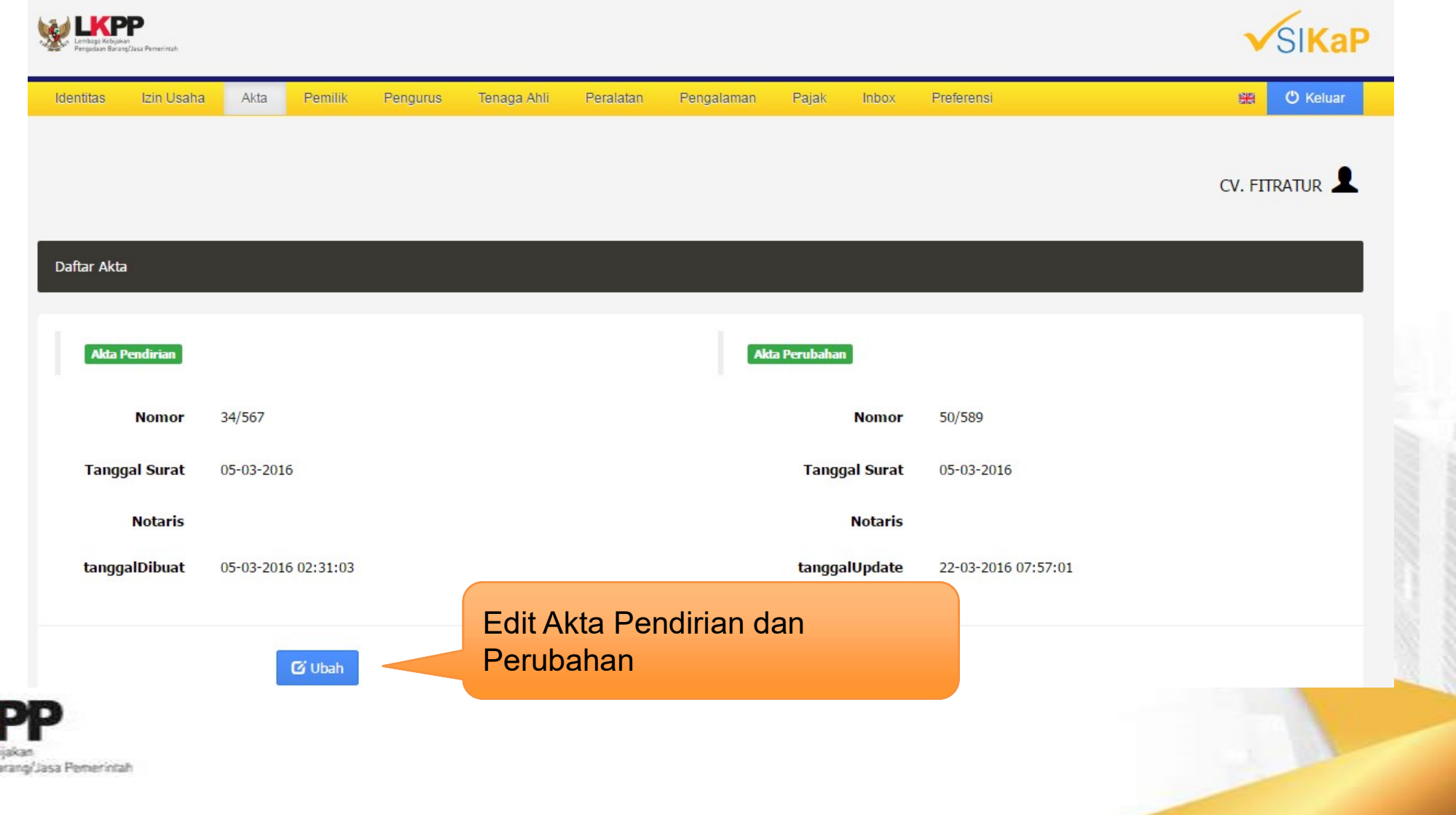

eadaan B

#### PEMILIK PERUSAHAN

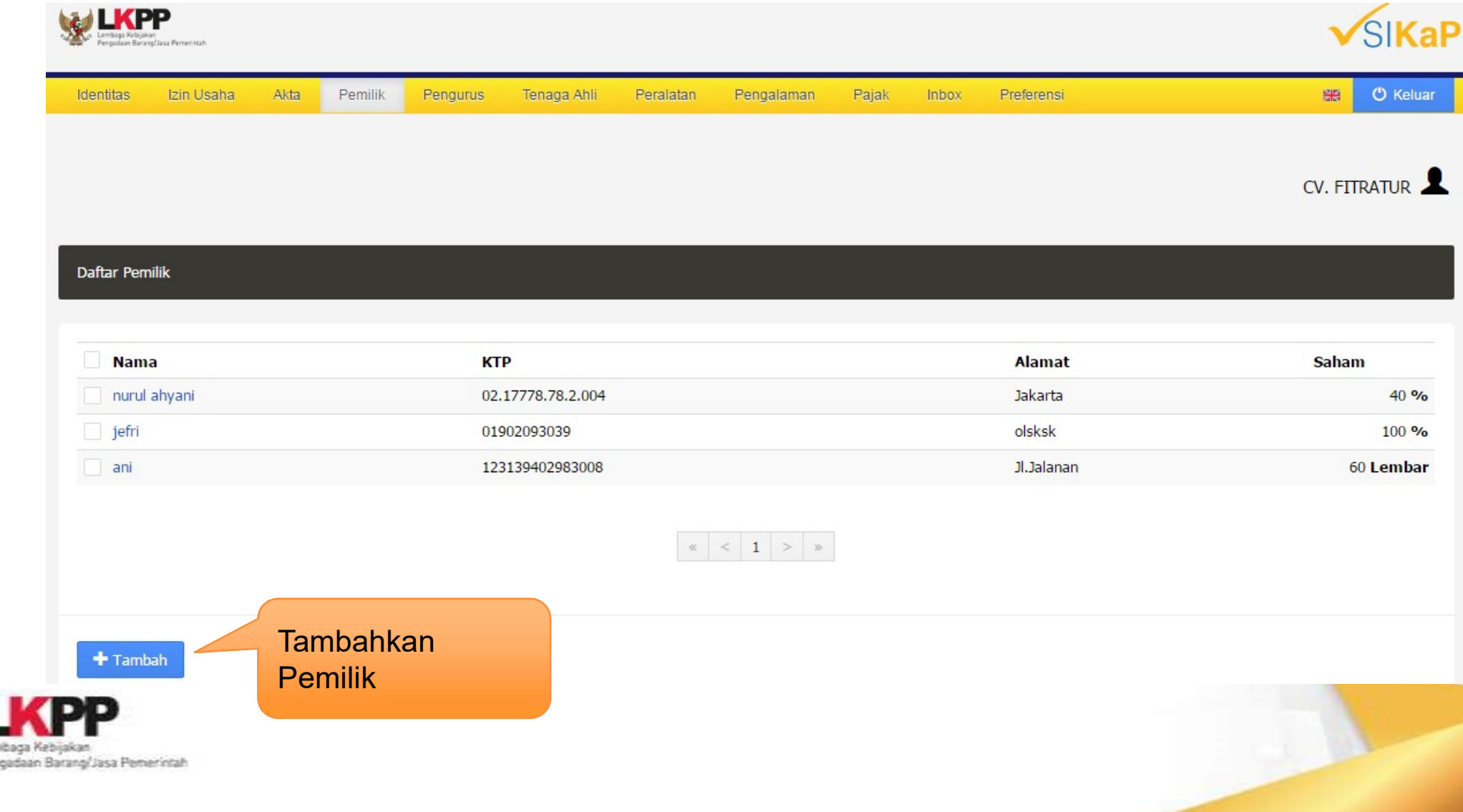

#### PENGURUS PERUSAHAAN

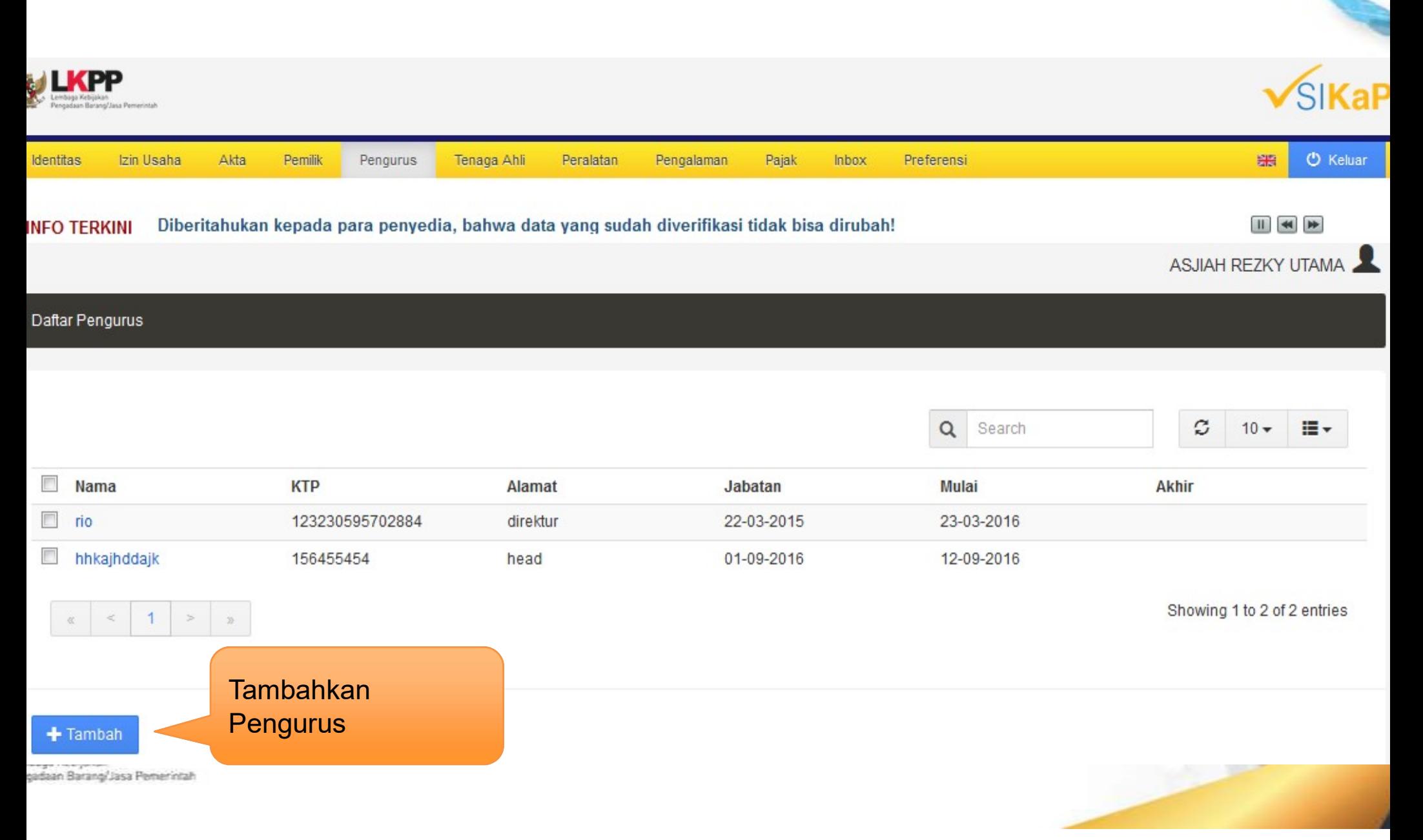

#### TENAGA AHLI

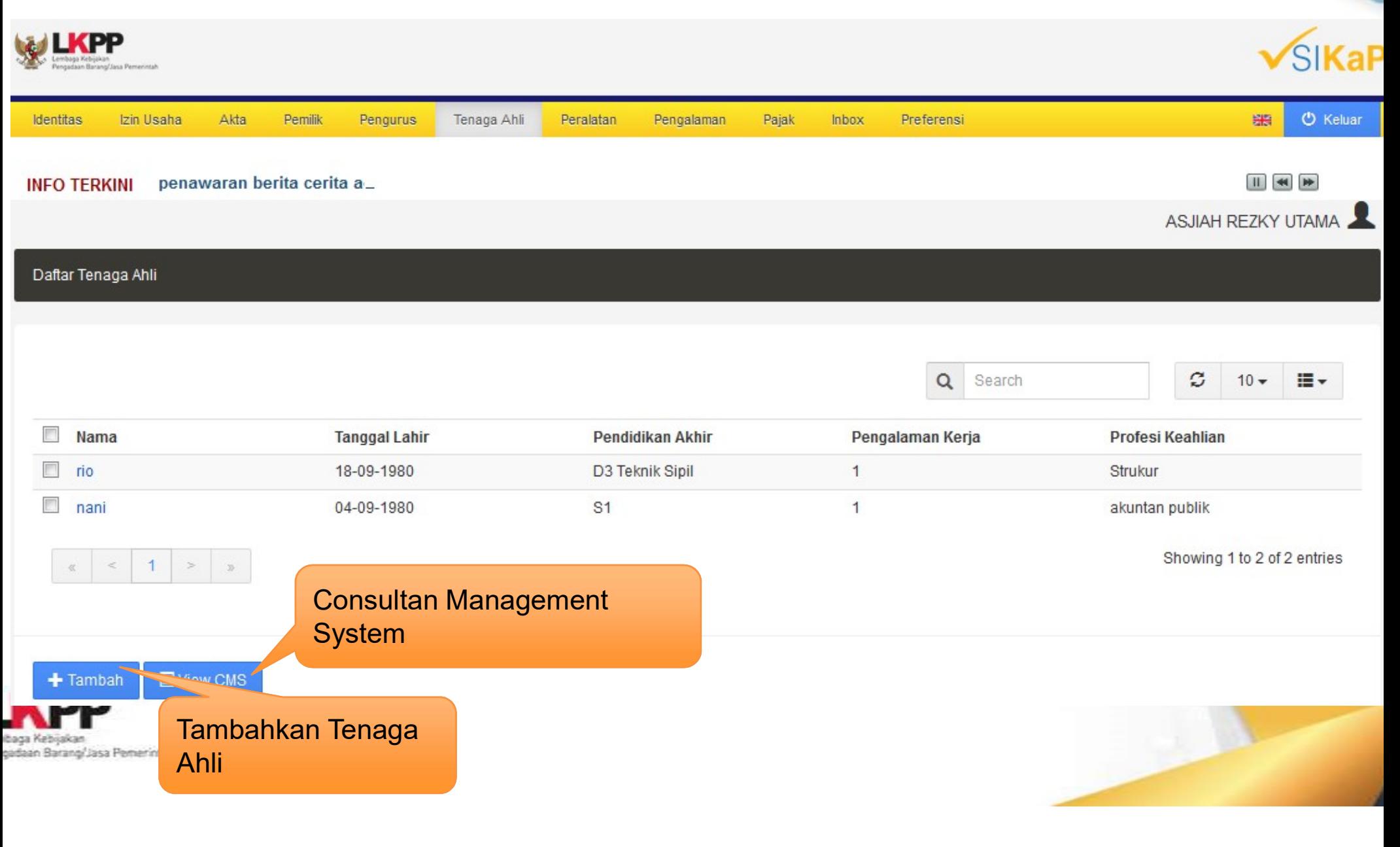

#### PERALATAN

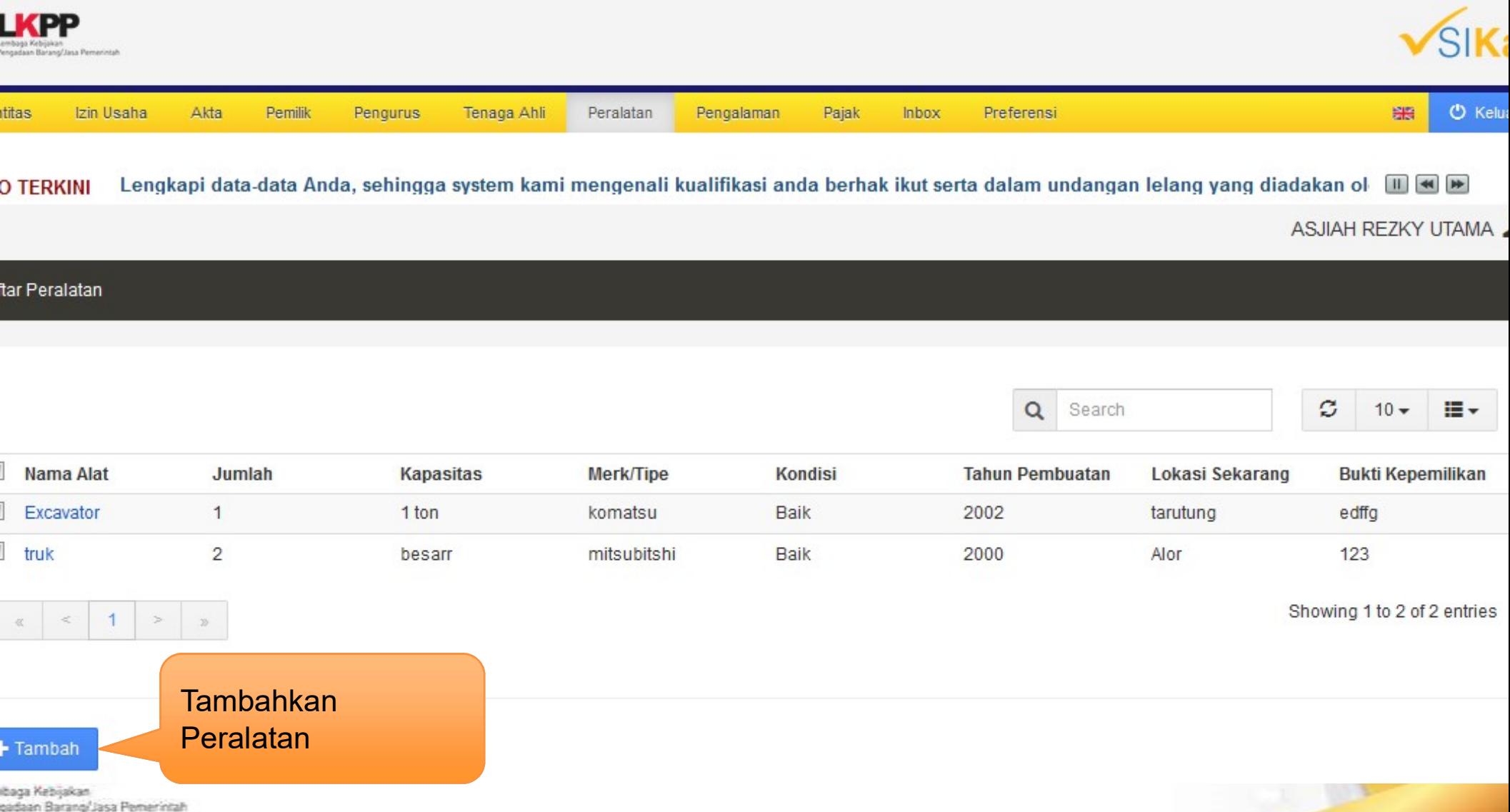

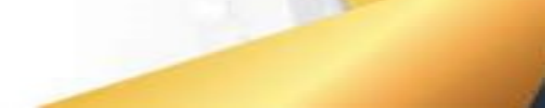

gadaan Barang/Jasa Pemerintah

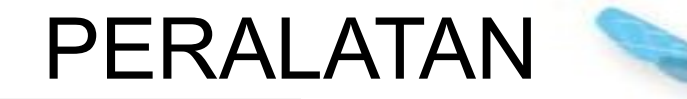

Daftar Peralatan / Tambah Peralatan

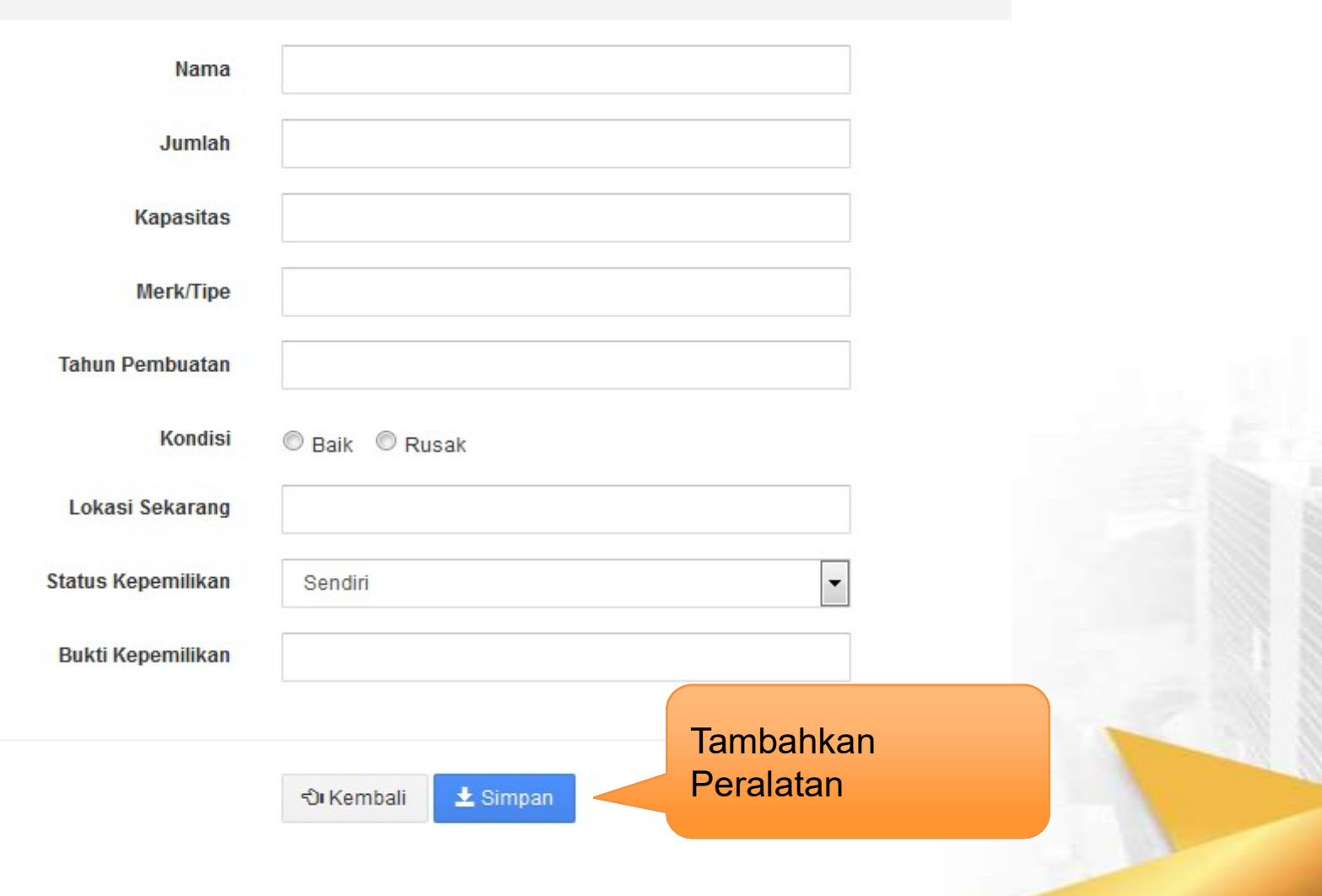

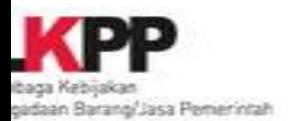

#### PENGALAMAN

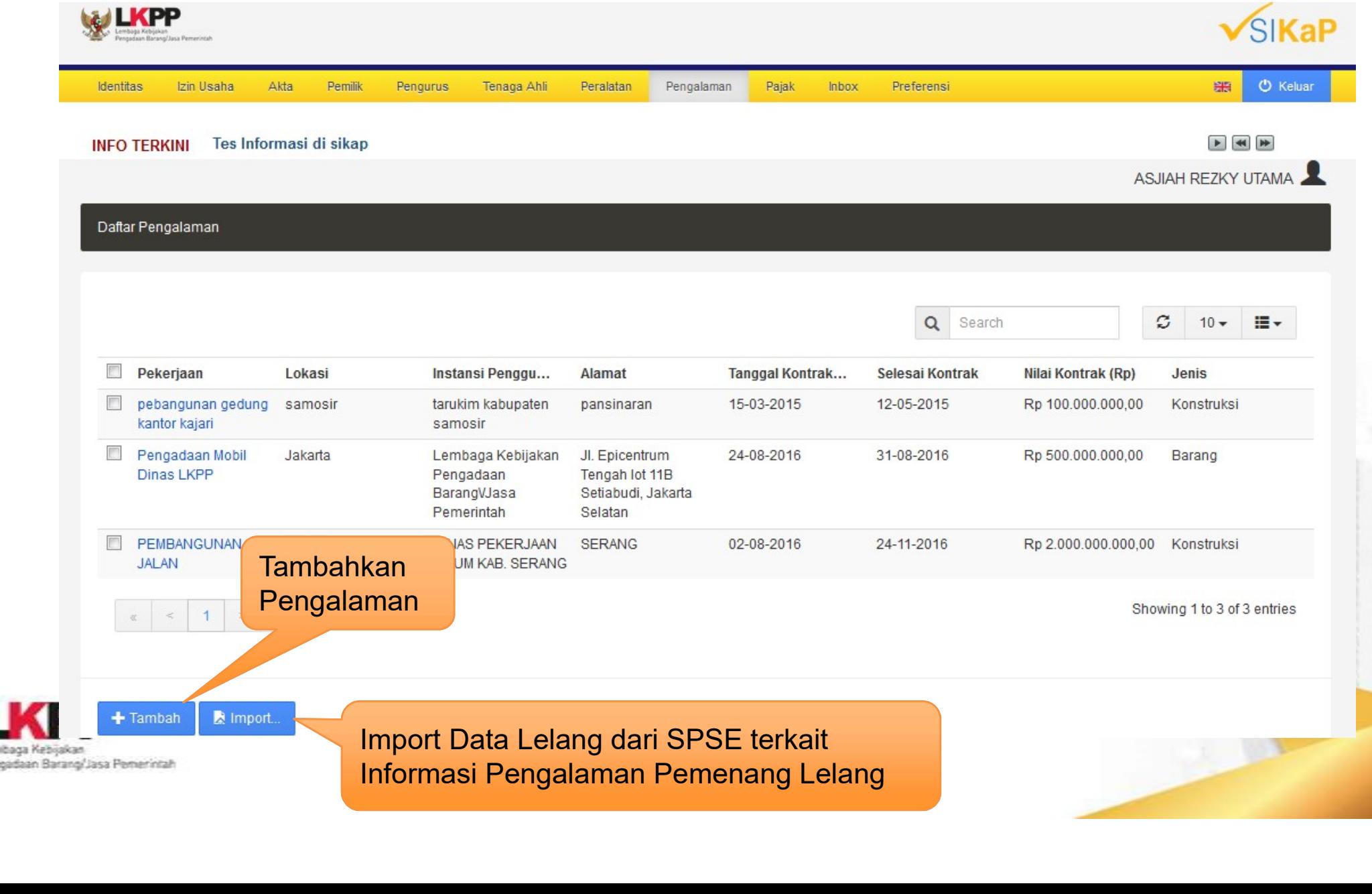

#### PENGALAMAN

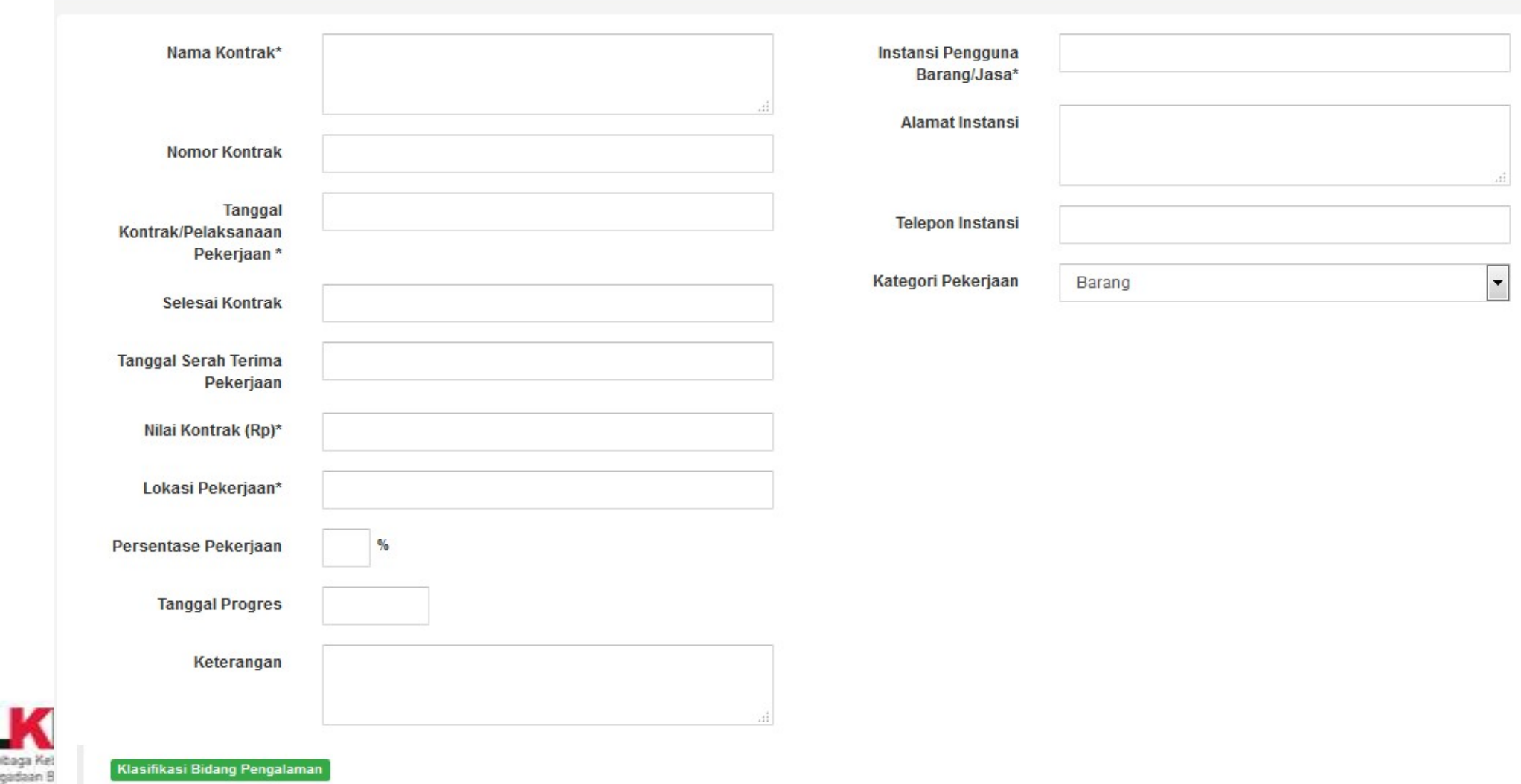

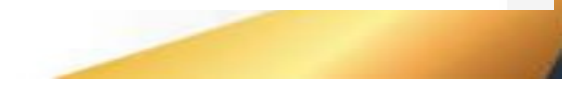

Klasifikasi Bidang Pengalaman

Daftar Pengalaman > Tambah Pengalaman

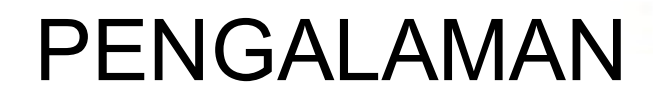

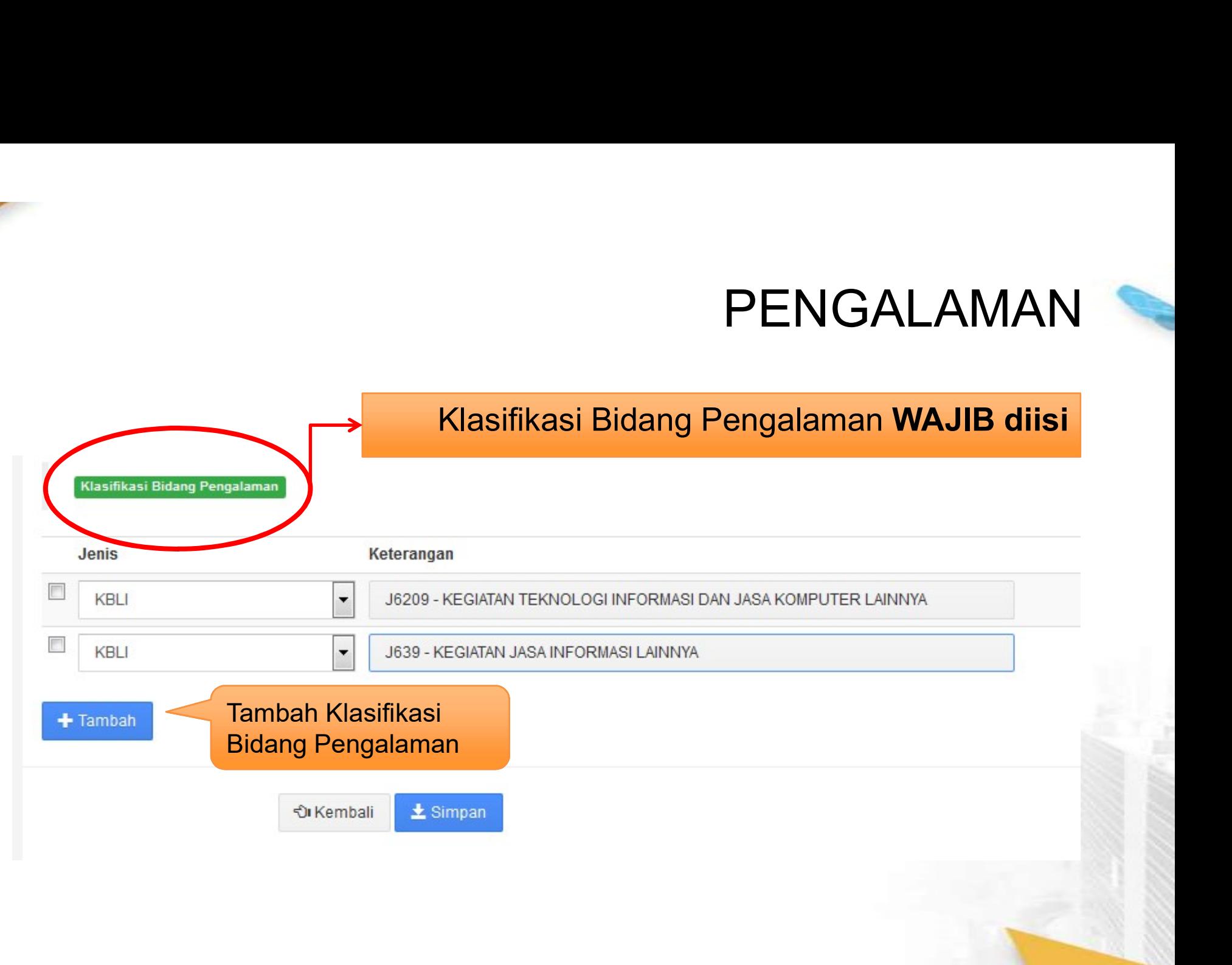

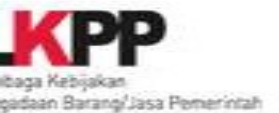

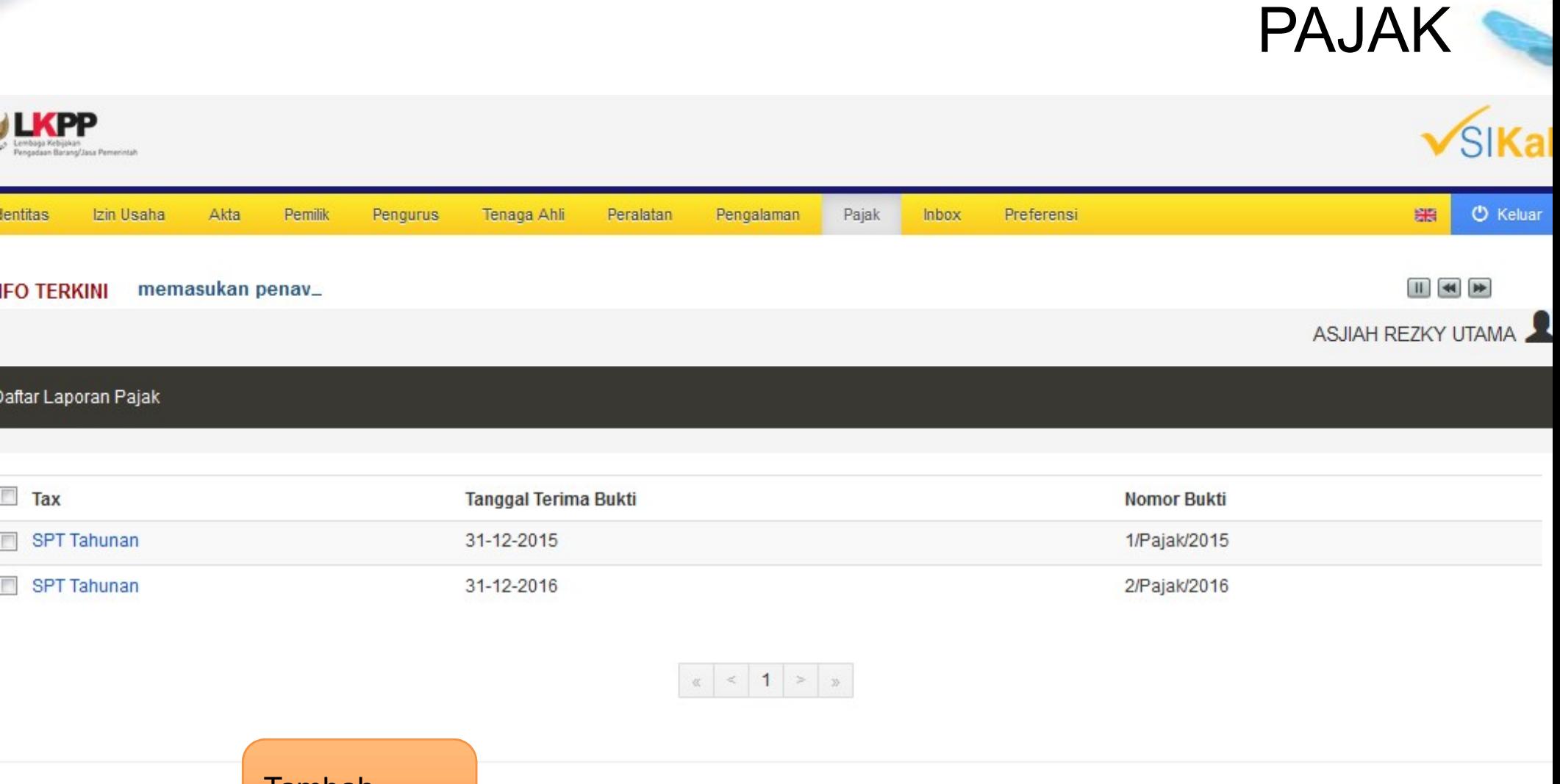

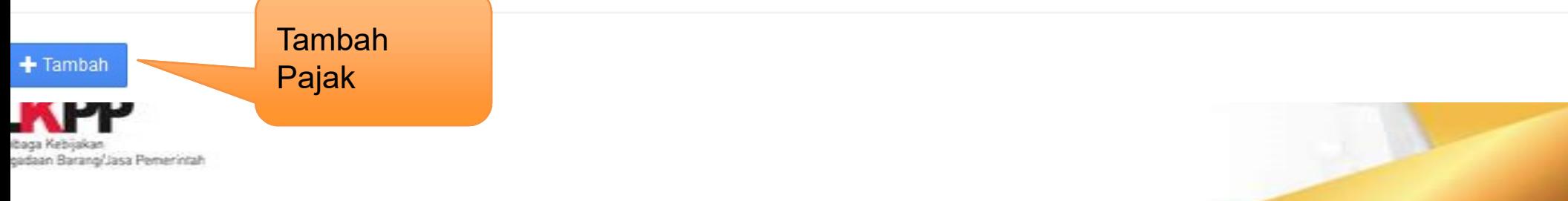

## Parameter Undangan ameter Undangan<br>Kepada Penyedia<br>, ameter Undangan<br>Kepada Penyedia<br>**Bidang Usaha**, dan<br><mark>n Usaha</mark>

- Izin Usaha Usaha,
- Klasifikasi Bidang Usaha, dan
- Pengalaman Usaha
- · sebagai parameter yang digunaka dalam e-Lelang Cepat untuk mengundang penyedia yang sesuai sesuai.Kepada Penyedia<br> **kasi Bidang Usaha**, dan<br> **laman Usaha**<br>
ai parameter yang digunaka<br>
e-Lelang Cepat untuk<br>
ndang penyedia yang i**dang Usaha**, dan<br>**Usaha**<br>meter yang digunaka<br>ng Cepat untuk<br>penyedia yang

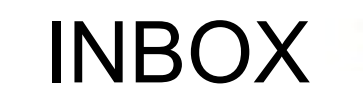

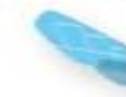

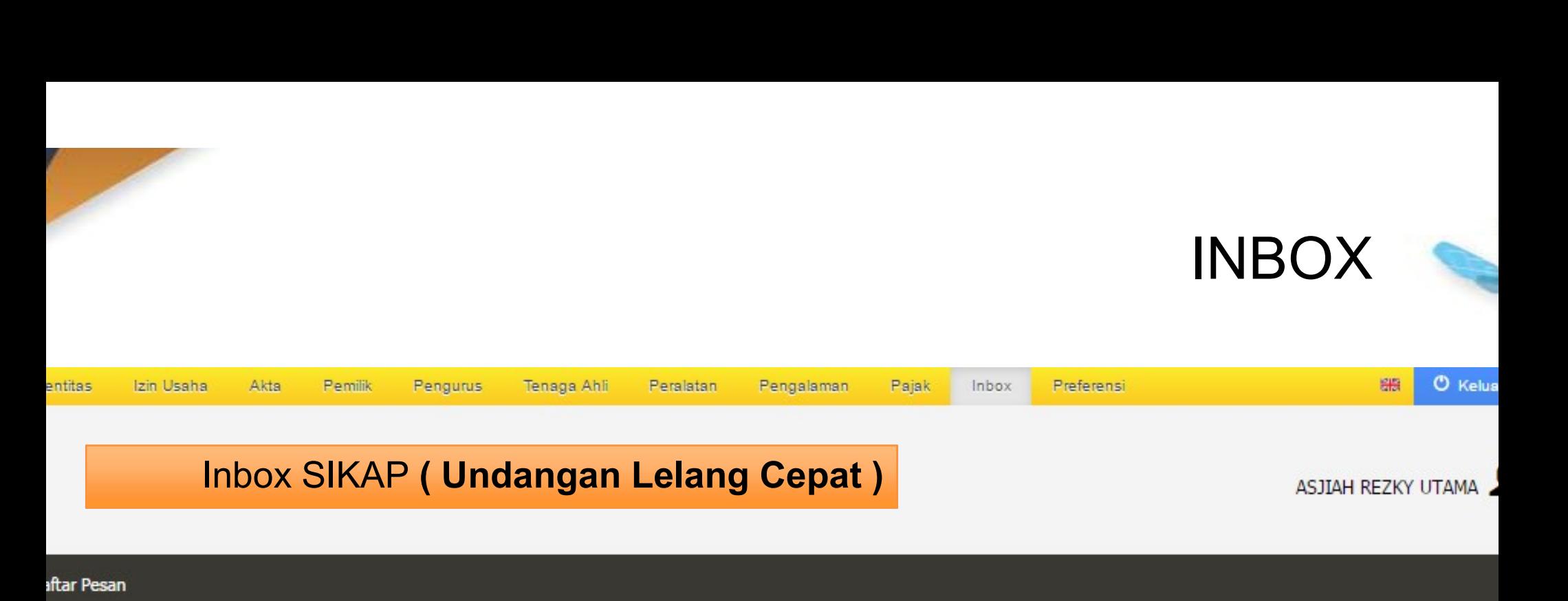

**iftar Pesan** 

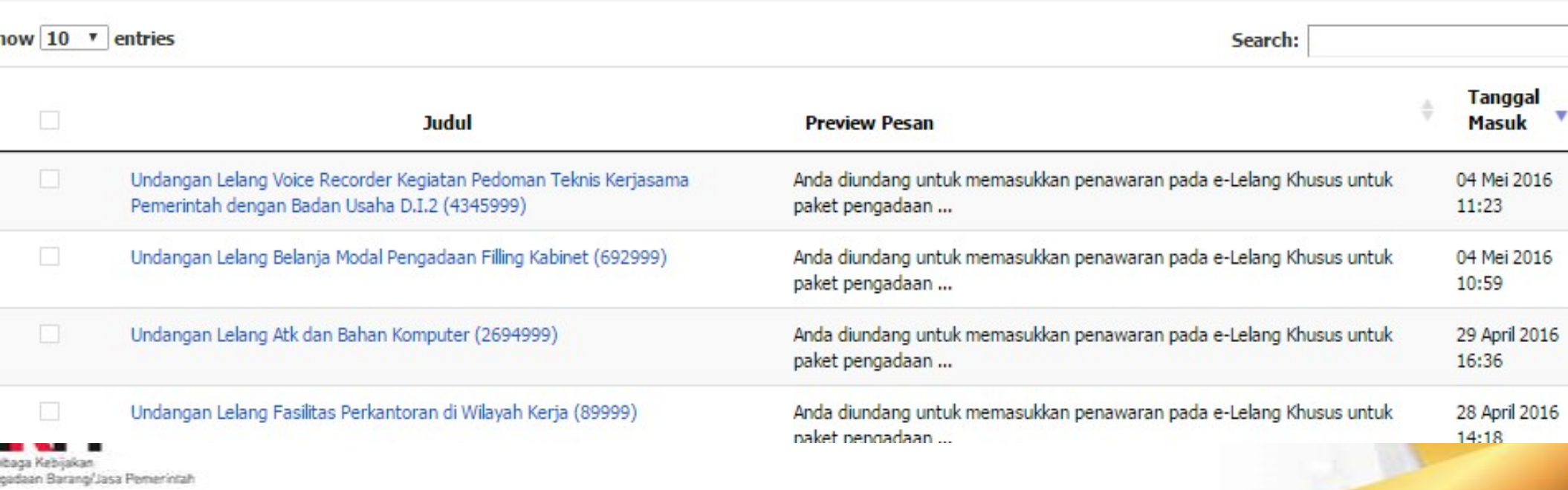

#### **PREFERENSI**

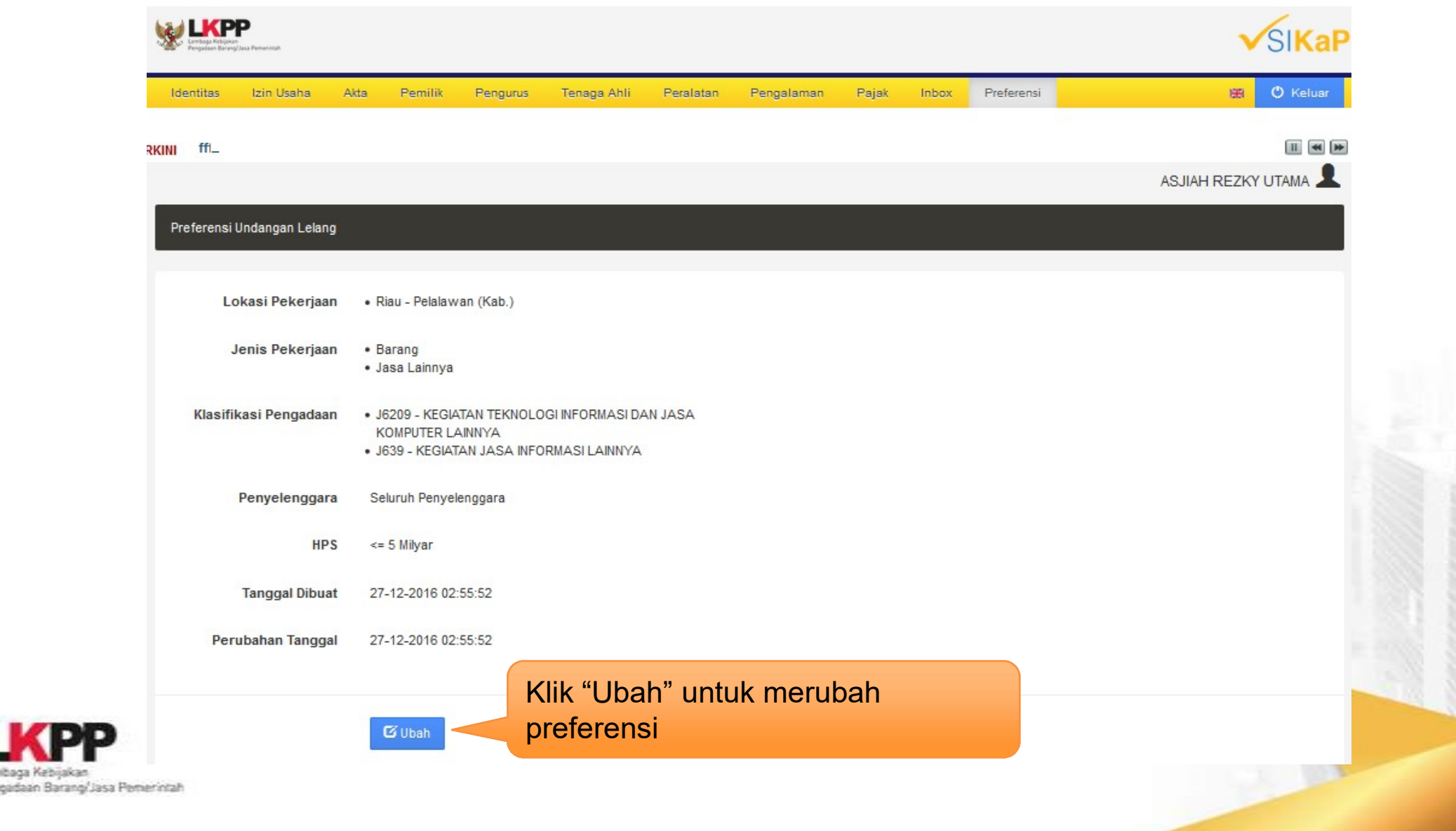

ibaga Kebijakan

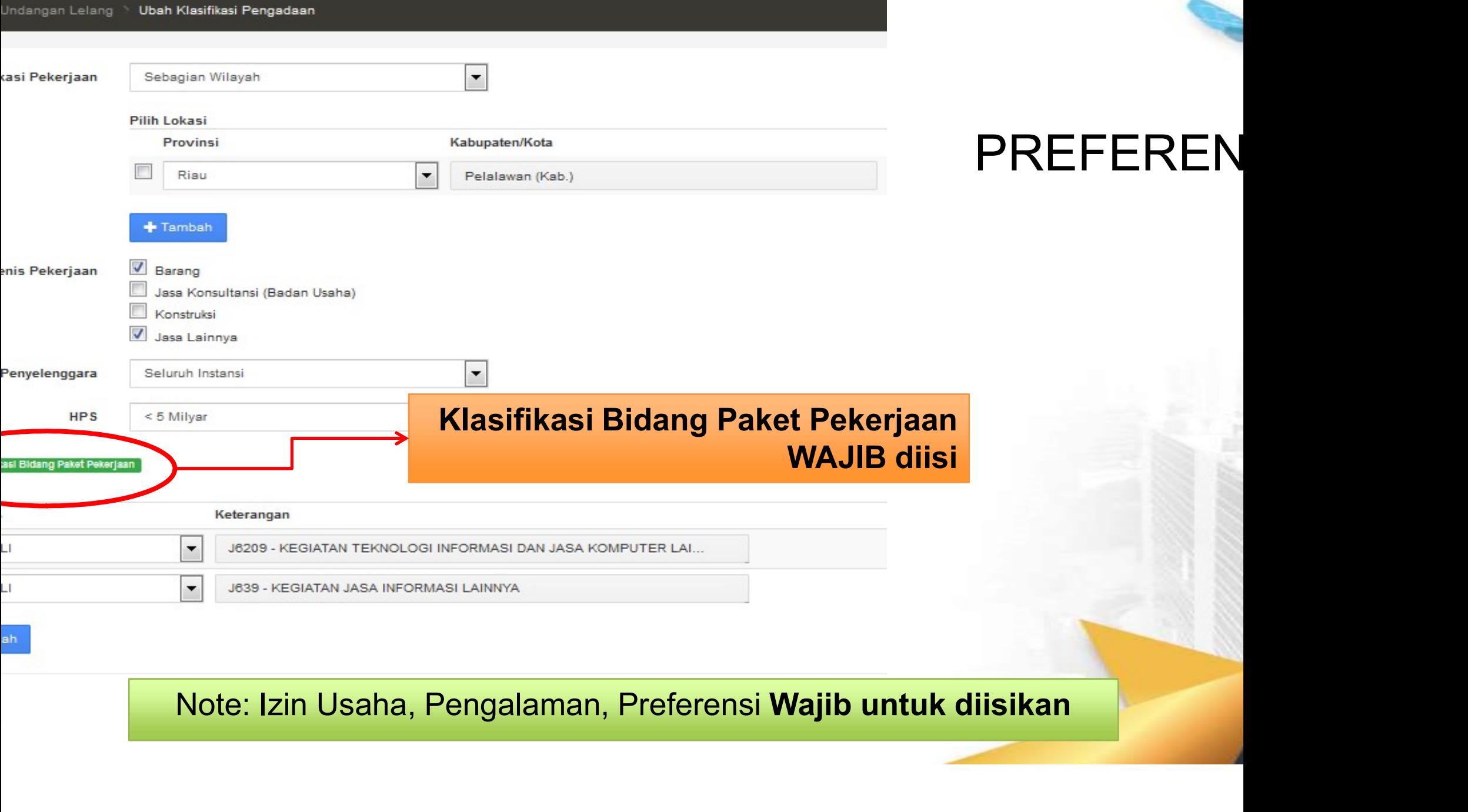

# Cara Mengakses Link Latihan di LPSE

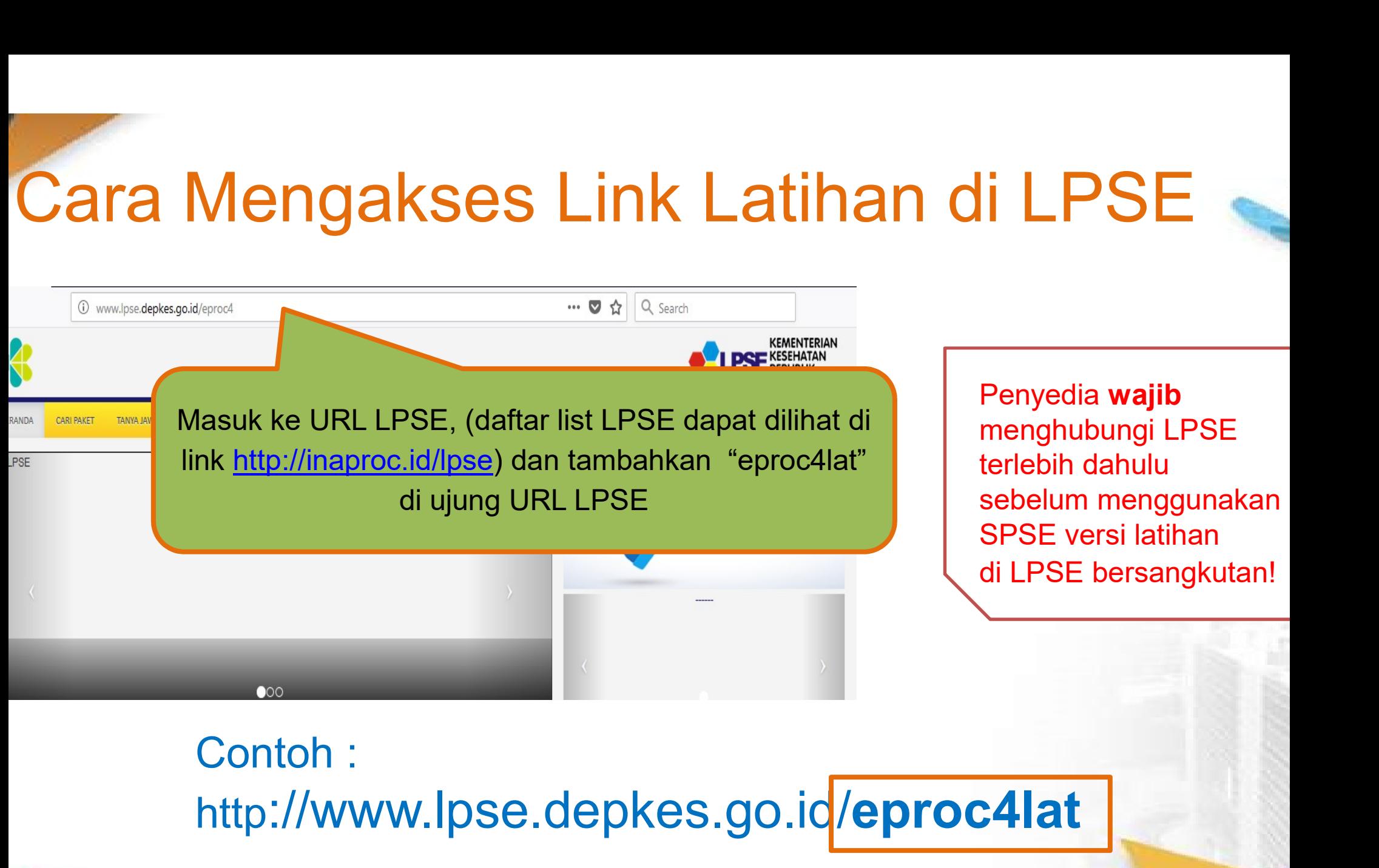

Penyedia wajib menghubungi LPSE terlebih dahulu |<br>| LPSE<br>Penyedia **wajib**<br>|<br>| menghubungi LPSE<br>| terlebih dahulu<br>| sebelum menggunakan<br>| SPSE versi latihan<br>| di LPSE bersangkutan! SPSE versi latihan di LPSE bersangkutan!

#### http://www.lpse.depkes.go.id/eproc4lat

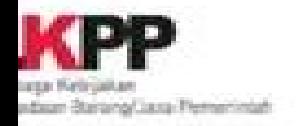

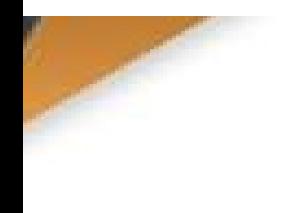

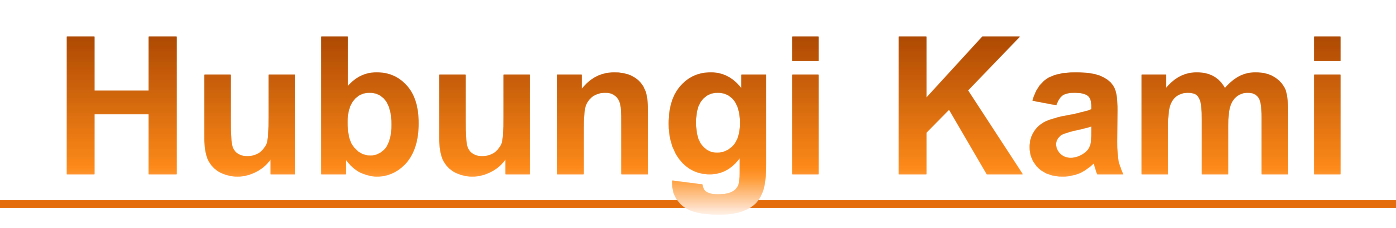

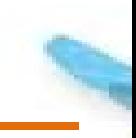

Call Center LKPP : 144

#### Helpdesk SPSE : helpdeskpspse@gmail.com helpdesk-lpse@lkpp.go.id

ALAMAT: **144<br>Helpdesk SPSE :<br>helpdeskpspse@gmail.com<br>helpdesk-lpse@lkpp.go.id<br>ALAMAT:<br>Kawasan Rasuna EpicentrumJalan Epicentrum Tengah<br>Lot 11B, Jakarta Selatan<br>Wobsite: https://orgos.lkpp.go.id** Lot 11B, Jakarta Selatan DKI Jakarta 12940 Website: https://eproc.lkpp.go.id ail.com<br>.go.id<br>Epicentrum Tengah

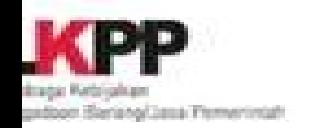

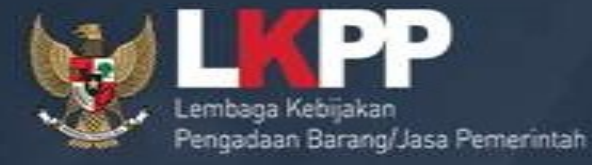

### Direktorat Pengembangan Sistem Pengadaan Secara Elektronik<br>Gd. LKPP Lantai 5, Kompleks Rasuna Epicentrum<br>JJ. Epicentrum Tengah Lot 11 B, Jakarta Salsa<br>
Mang/Jasa Pemerintah<br>
Trainer and User Support<br>
Trainer and User Support<br>
Gd. LKPP Lantai 5, Kompleks Rasuna Epicentrum<br>
Jl. Epicentrum Tengah Lot 11 B, Jakarta **Example 12 ASIH**<br>Pengadaan Secara Elektronik<br>Res Rasuna Epicentrum<br>Lot 11 B, Jakarta Support<br>Rasuna Epicentrum<br>Rasuna Epicentrum<br>t 11 B, Jakarta

Trainer and User Support Jl. Epicentrum Tengah Lot 11 B, Jakarta